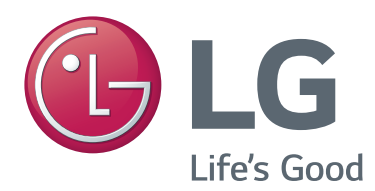

## HASZNÁLATI ÚTMUTATÓ

# Videohívásra szolgáló kamera

A készülék használatba vétele előtt figyelmesen olvassa el az útmutatót, és őrizze meg azt, mert később szükség lehet rá.

AN-VC500

<www.lg.com>

## **TARTALOMJEGYZÉK**

### **[ELŐKÉSZÜLETEK](#page-2-0)**

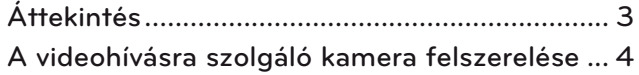

### **[A Skype HASZNÁLATA](#page-4-0) (NetCast Smart TV)**

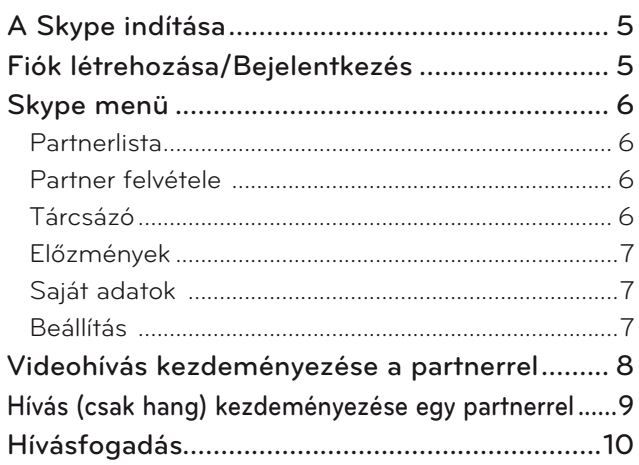

### **[A Skype használata \(webOS Smart TV\)](#page-10-0)**

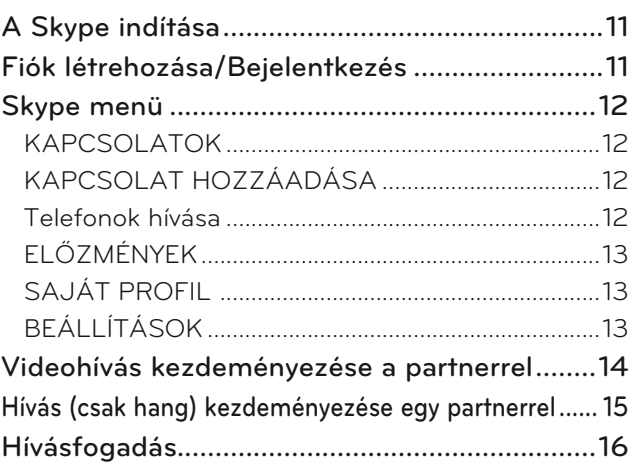

### **[FÜGGELÉK](#page-16-0)**

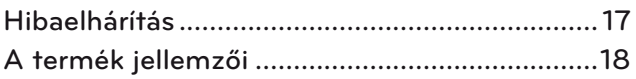

## A készülék kezelése

- Ne hagyja, hogy a kamerát nedvesség érje. A kamera belsejébe jutó folyadék rövidzárlatot okozhat.
- A kamerára került port vagy szennyeződést száraz ruhával, gyengéden törölje le. Ha a készülék nagyon szennyezett, a törlőruhára előzetesen permetezzen kíméletes tisztítószert.
- Ne tisztítsa a készüléket hígítóval, alkohollal, benzinnel vagy bármi egyéb illékony anyaggal. Ezek az anyagok károsíthatják a készülék felületét, vagy befolyásolhatják a működését.
- Ne szerelje szét, javítsa vagy alakítsa át a készüléket. A szakszerűtlen szétszerelés tűzet, áramütést, valamint sérülést okozhat.
- Ne tegye ki rázkódásnak a kamerát.
- Ne húzza a készülék vezetékét.

### Felszerelési útmutató

- A készülék felszerelésekor gondoskodjon arról, hogy a csatlakozások számára elegendő hely álljon rendelkezésre.
- Ne szerelje fel a készüléket poros, piszkos vagy nyirkos körülmények között.
- Ne szerelje fel a készüléket közvetlen napsugárzásnak kitett helyen vagy sugárzó hőforrás közelében.
- Mágneses tárgyak, mint például a hangszórók zavarhatják a kamera működését.
- A készüléket mérsékelt hőmérsékletű és páratartalmú helyen szerelje fel. Az ajánlott hőmérséklettartomány 0 °C - 40 °C.
- Más berendezésektől származó erős elektromágneses hullámok megzavarhatják a kamera működését.
- Használatba vétel előtt távolítsa el az összes műanyag védőtasakot a készülékről.

Az ebben az útmutatóban előforduló termék- és cégnevek esetlegesen bejegyzett márkanevek lehetnek, vagy szabadalmi oltalom alá eshetnek, és az útmutatóban való felhasználásuk kizárólag a beazonosítást szolgálja vagy magyarázó szerepet tölt be. Minden védjegyhez kapcsolódó jog fenntartva.

Az AN-VC500 készülék egy videohívásra szolgáló kamera, amely bizonyos LG televízió-készülékekkel használható.

A támogatott TV-típusokat illetően tekintse meg a termék dobozán feltüntett típusneveket.

Egyes TV-modellek nem támogatják a Skype funkciót.

## <span id="page-2-0"></span>**ELŐKÉSZÜLETEK** ÁTTEKINTÉS

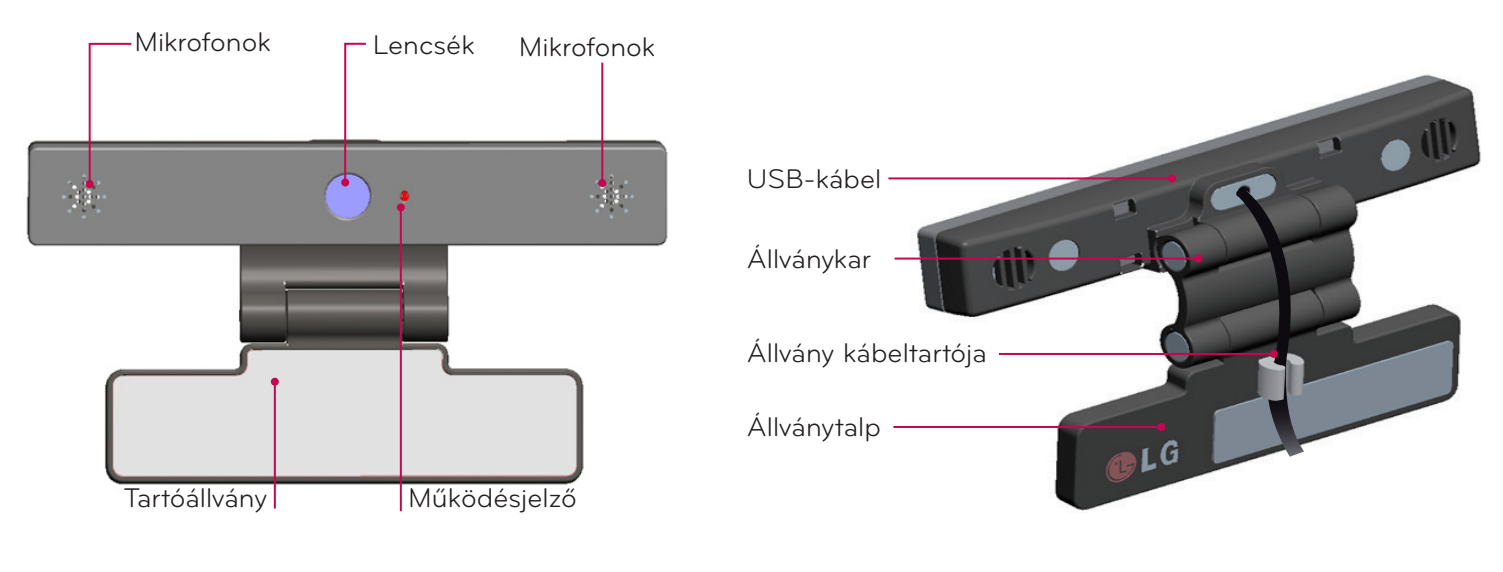

### **MEGJEGYZÉS**

- ► Ha a Skype alkalmazás nincs telepítve a TV-n, akkor azt az LG Alkalmazástárból tudja letölteni. \* Az LG Alkalmazástárral kapcsolatos információkért tekintse meg a TV használati útmutatóját.
- ► Amikor TV-készülékén külső hangszórókat használ, a legjobb eredmény elérése érdekében, csak az elülső jobb/bal (sztereo) hangszórókat alkalmazza a Skype használatakor.
- ► Ha számítógépet igényben véve Skype videohívást kezdeményez, akkor a Windows környezetben futó Skype szoftververziójának legalább 4.2-esnek kell lennie. (Más operációs rendszerekben - pl. OS X, Linux stb. - történő alkalmazásra vonatkozó információkhoz látogasson el a Skype honlapjára (www.skype.com)).
- ► 2.8-as vagy kisebb verziószámú Skype programot használó Mac rendszerek felé nem lehet hívást kezdeményezni.
- ► Előfordulhat, hogy a tartalom a tartalomszolgáltatótól függően eltér, vagy törlésre kerül.
- ► Az adott szolgáltatásokkal kapcsolatos információkért látogasson el a tartalomszolgáltatók saját weboldalára.
- ► A szoftverfrissítésre vonatkozó ablak automatikusan meg fog jelenni, amikor frissítés áll rendelkezésre.
- ► Nem tud bemeneti eszközöket, például billentyűzetet vagy egeret használni, miközben a Skype-on prémium tartalmakat néz.
- ► A beépített kamera használata előtt szeretnénk felhívni rá a figyelmét, hogy a kamera használatára nemzeti törvények – ideértve a büntetőjogi törvényeket is – vannak érvényben.
- ► Ilyen törvény például az adatvédelmi törvény, mely a személyes adatok feldolgozását és továbbítását szabályozza, valamint a munkahely vagy más hely kamerával történő megfigyelését szabályozó törvény.
- ► A beépített kamera használatakor a felhasználónak a megfigyelt alany hozzájárulását kell kérnie. Kérjük, ne használja a kamerát a következő módokon:
	- (1) Olyan helyeken, ahol a kamerahasználat jellemzően tilos (pl. mosdók, öltözők, próbafülkék vagy biztonsági területek).
	- (2) A személyiségi jogokat sértő módon.
	- (3) A vonatkozó törvényeket vagy szabályokat megsértő módon.

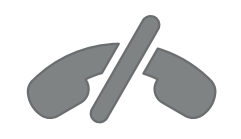

## **Segélyhívások nem kezdeményezhetők Skype-on.**

**A Skype nem egy telefonhelyettesítő szolgáltatás, és nem használható segélyhívások indítására.**

## <span id="page-3-0"></span>ELŐKÉSZÜLETEK

## A VIDEOHÍVÁSRA SZOLGÁLÓ KAMERA FELSZERELÉSE

Hajtsa ki a tartóállványt és helyezze a TV-készülék **1** Videohívásra tetejének középső részére.

TV-készülék szolgáló kamera **AV IN 22 1999**<br> **AV IN 2009**<br> **AV IN 2009**<br>
AV IN 2009<br>
AV IN 2009<br>
AV IN 2009<br>
AV IN 2009<br>
AV IN 2009<br>
AV IN 2009<br>
AV IN 2009  $(A)$  (B) Tépőzár

**2** Hajtsa be a tartóállványt

- **3** (A) A talpon található mágnes segítségével rögzítse szorosan a TV-készülék talpát a TV hátához.
	- (B) Ha az állvány nehezen rögzíthető, vagy szeretné megakadályozni, hogy lecsússzon, rögzítse a tépőzárral.
- **4** Csatlakoztassa az USB-kábelt a TV-készülék oldalsó részéhez. Előfordulhat, hogy az USB-elosztón keresztül csatlakoztatott kamera nem működik.

- **O** MEGJEGYZÉS
- ► A legjobb video- és audioteljesítmény érdekében a kamerát a TV-készülék felső középső részére szerelje fel.
- ► Az összeállítást a TV-készülék kikapcsolt állapotában kell végezni.
- ► Ha külső hangszórókat használ, gondoskodjon arról, hogy elegendő hely legyen a mikrofon és a hangszórók között.

TV-készülék

I**N 4**

► Ahhoz, hogy a Skype működjön, a TV-készüléknek csatlakoznia kell egy hálózatra.

## <span id="page-4-0"></span>**A Skype HASZNÁLATA (NetCast Smart TV)**

## A Skype INDÍTÁSA

### NORMÁL TÁVIRÁNYÍTÓ

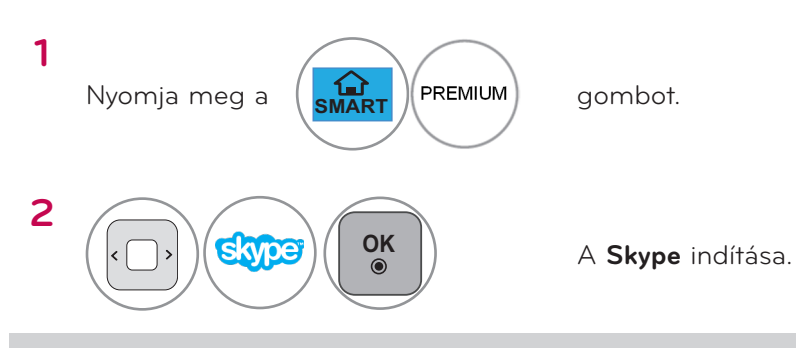

#### **MEGJEGYZÉS**

► A Skype működéséhez hálózati csatlakozás szükséges.

### MAGIC TÁVIRÁNYÍTÓ

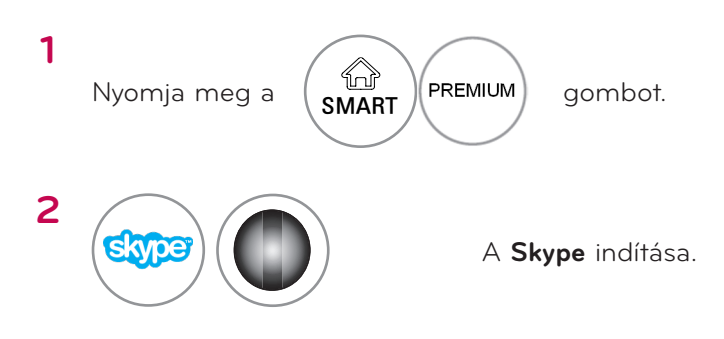

## FIÓK LÉTREHOZÁSA/BEJELENTKEZÉS

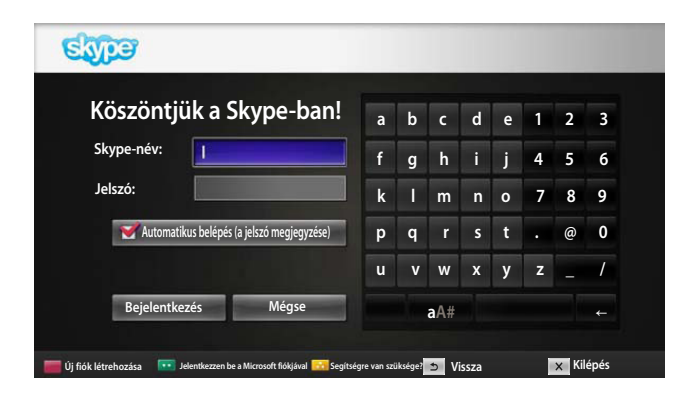

Válassza ki a Premium menüben a Skype ikont, majd adja meg Skype nevét és jelszavát. Jelölje be az Automatikus bejelentkezés a Skype indításakor jelölőnégyzetet, ha azt szeretné, hogy a TV-készülék bekapcsolásakor automatikusan megtörténjen a bejelentkezés a Skype-ba.

#### **MEGJEGYZÉS**

- ► Bejelentkezni meglévő Skype fiókjával, vagy a Microsoft fiókkal egyesített Skype fiókkal tud.
- ► Ha szeretne olyan új Skype fiókot létrehozni, amely már egyesítve van az Ön Microsoft fiókjával, kérjük, látogasson el a Skype honlapjára.

## <span id="page-5-0"></span>Skype MENÜ

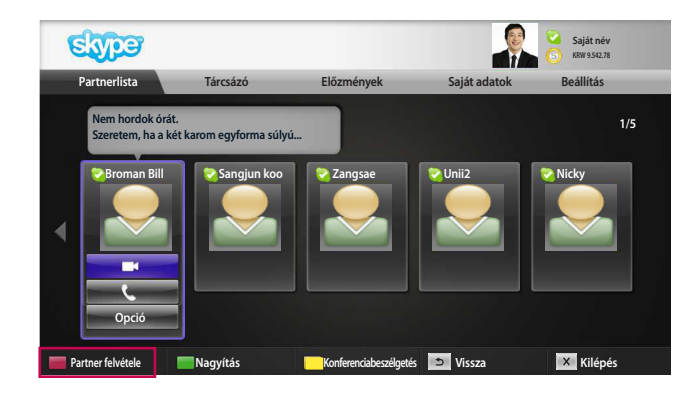

### **Partnerlista**

Ez az Ön partnerlistája. A hívás lebonyolítására vonatkozó további részleteket a 9. és 10. oldalon talál.

#### **MEGJEGYZÉS**

- ► Az tárolható partnerrekordok maximális számát a tárolókapacitás határolja be.
- ► Ha a partnerek száma meghaladja az 500-at, a partnerlista működése és stabilitása veszélyeztetett lehet.

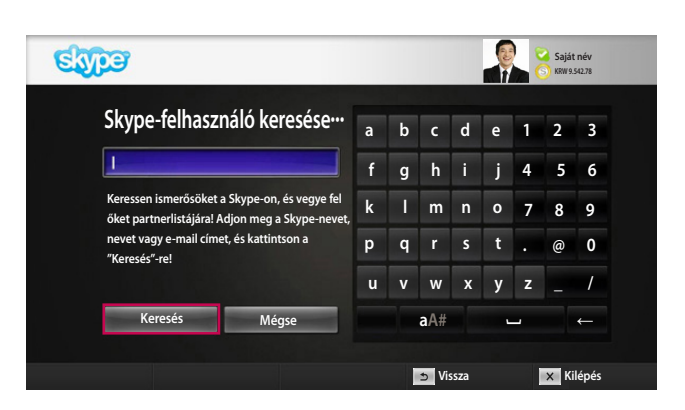

## Partner felvétele

Ha megnyomja a távirányítón lévő **PIROS** gombot, miközben a partnerlistanézet aktív, akkor a következő képernyő jelenik meg. Ez a nézet Skype-felhasználók keresését vagy partnerlistára történő felvételét teszi lehetővé.

Nyomja meg a "**Keresés**" gombot egy keresés indításához, vagy nyomja meg a "Mégse" gombot az előző menüponthoz való visszatéréshez.

#### **MEGJEGYZÉS**

► A találatok ABC-sorrendben jelennek meg.

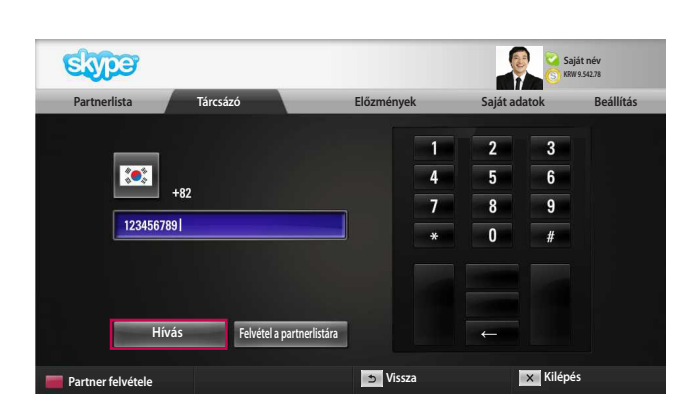

### Tárcsázó

Válassza ki az országot, ahová telefonálni szeretne, majd írja be a telefonszámot. Ezt követően válassza a "**Hívás**"gombot.

#### **A** MEGJEGYZÉS

► A Tárcsázó használatához Önnek **Skype-egyenleggel** kell rendelkeznie. További részletekért látogasson el a Skype honlapjára (www.skype.com).

## <span id="page-6-0"></span>Skype MENÜ (FOLYTATÁS)

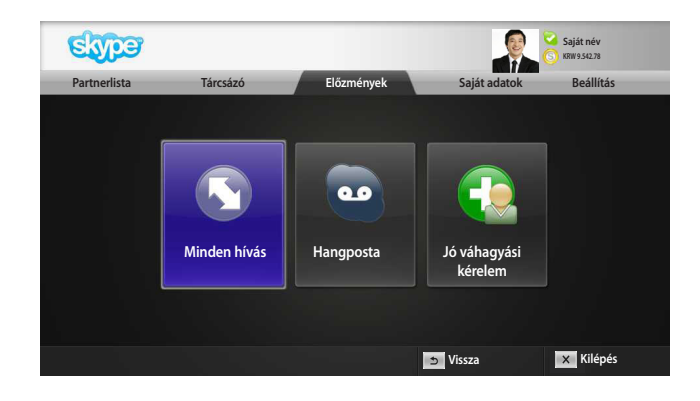

## Előzmények

Ez a nézet az összes Minden hívás/Hangposta/Jó váhagyási kérelem megjeleníti egy listán.

A "Minden hívás" lehetőség kiválasztásával áttekintheti bejövő/kimenő és nem fogadott hívásait.

A bejövő események listáját a "Hangposta" vagy az "Jó váhagyási kérelem" gomb segítségével tudja megtekinteni.

A minden egyes elem jobb oldalán látható szám a még ellenőrizetlen események számát jelzi.

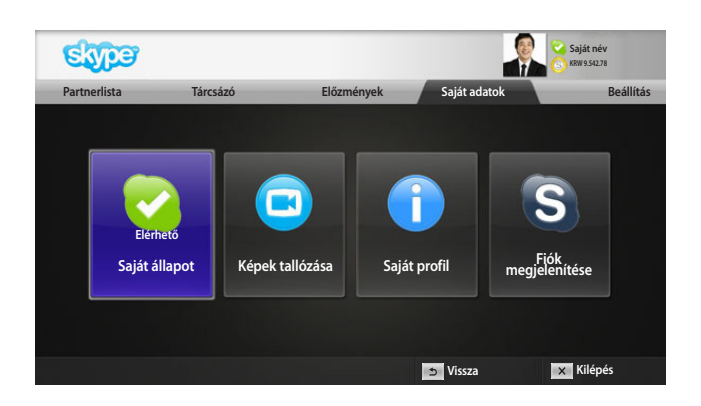

### Saját adatok

Az információs menü az alábbiakat tartalmazza: "Saját állapot", "Képek tallózása", "Saját profil" és "Fiók megjelenítése".

### **A** MEGJEGYZÉS

► A Pillanatfelvétel funkció használatával elmentett képek száma korlátozott.

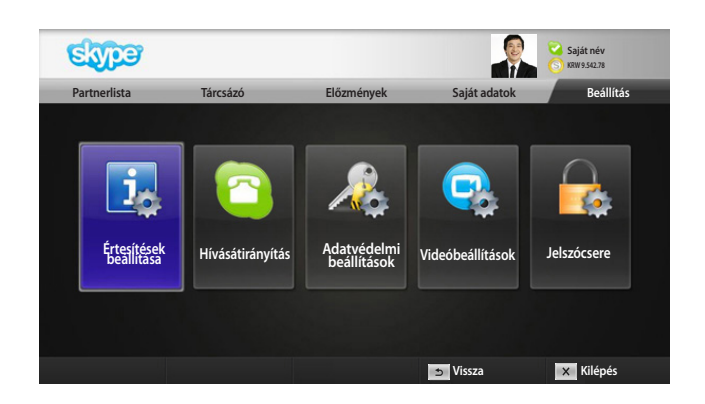

### Beállítás

A Beállítás alatt a következők találhatók: "Értesítések beállítása", "Hívásátirányítás", "Adatvédelmi beállítások", "Videobeállítások és "Jelszócsere".

#### **A** MEGJEGYZÉS

► Az új beállítás érvénybe léptetése eltarthat néhány percig.

## <span id="page-7-0"></span>VIDEOHÍVÁS KEZDEMÉNYEZÉSE A PARTNERREL

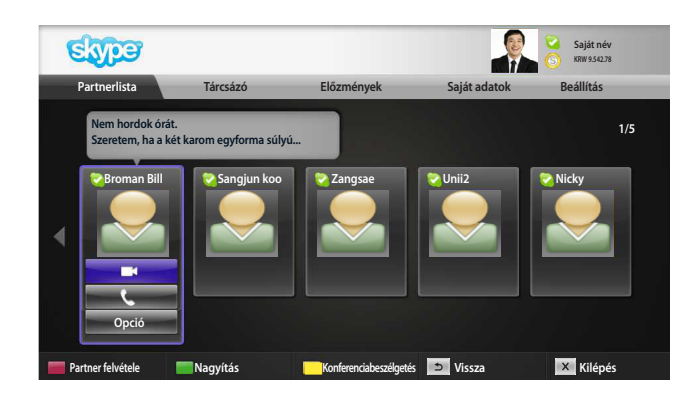

Válassza ki a hívni kívánt partnert a partnerlistáról. Nyomja meg a "**Videohívás**" gombot.

#### **MEGJEGYZÉS**

► A partnerrel létesítendő kapcsolat megteremtése pár másodperctől néhány percig tarthat.

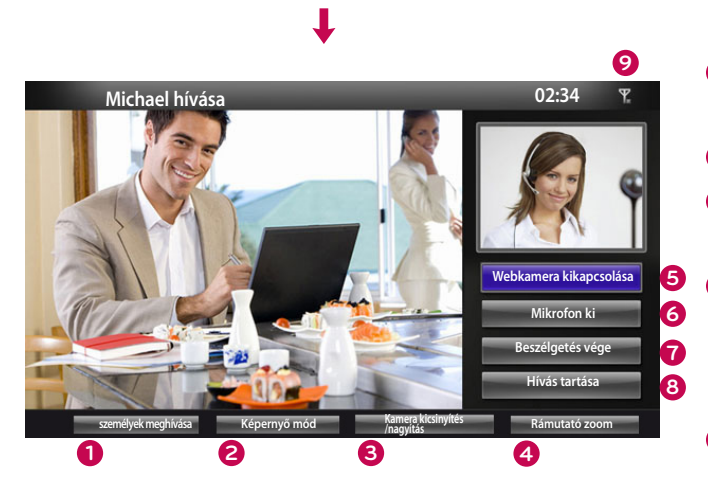

**vagy**

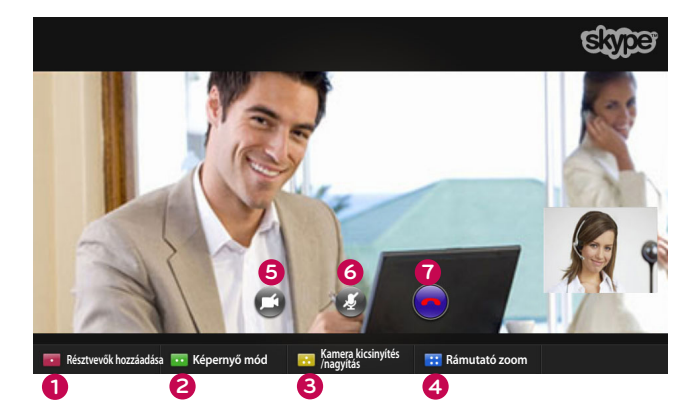

- **1 személyek meghívása / Résztvevők hozzáadása :**  Hozzáadás a hívólista tagjaihoz.
- **2 Képernyő mód** : A videoablak megváltoztatása.
- **3 Kamera kicsinyítés /nagyítás** : Közelíti vagy távolítja a videoképet.
- **4 Rámutató zoom** : A felnagyított képet a másik fél a "the pointing zoom feature" (célzott nagyítás funkció) segítségével kapja meg. A felnagyított kép egyike a kilenc, rácsosan elválasztott résznek.
- **5 Webkamera kikapcsolása** : Videoképe eltűnik, és az a partner sem láthatja, akivel épp kapcsolatban van.
- **6 Mikrofon ki** : Elnémítja a mikrofont, így a kapcsolatban lévő partner nem hallhatja az Ön hangját.
- **7 Beszélgetés vége** : Befejezi a hívást.
- **8 Hívás tartása** : Tartja a hívást a "Hívás folytatása" gomb megnyomásáig.
- **9 Hívásminőségre vonatkozó információ** : A videominőséget befolyásolják a hálózati viszonyok.
	- **Kritikus**: Nagyon lassú internetkapcsolat.

Alacsony

Normál

■ **Alacsony**: Lassú internetkapcsolat.

Ŧ

■ **Normál:** Gyors internetkapcsolat.

Kritikus

Y

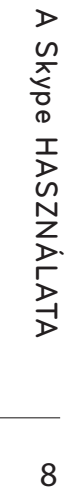

8

## <span id="page-8-0"></span>HÍVÁS (CSAK HANG) KEZDEMÉNYEZÉSE EGY PARTNERREL

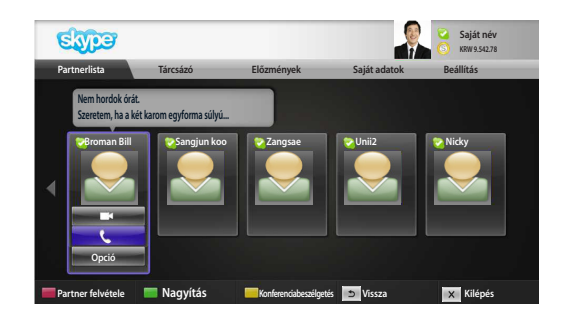

Válassza ki a hívni kívánt partnert a partnerlistáról.

Nyomja meg a "**Hívás**" gombot.

Ha a partner telefonszáma fel van véve, akkor kiválaszthatja azt a partnerek Skype-nevét és telefonszámát tartalmazó listáról.

#### **MEGJEGYZÉS**

▶ A partnerrel létesítendő kapcsolat megteremtése pár másodperctől néhány percig tarthat.

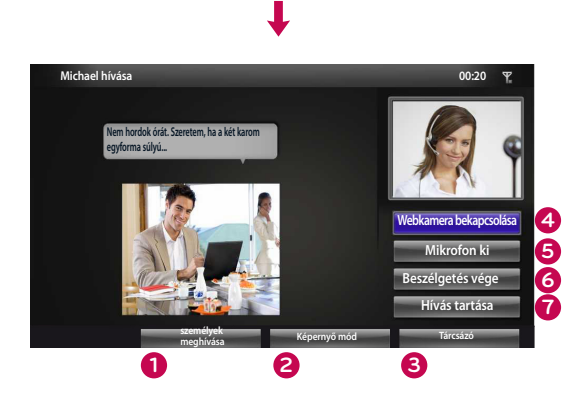

**vagy**

- **1 személyek meghívása / Résztvevők hozzáadása** : Hozzáadás a hívólista tagjaihoz.
- **2 Képernyő mód** : A videoablak megváltoztatása.
- **3 Tárcsázó** : Megynyit egy számgombos billentyűzetet.
- **4 Webkamera bekapcsolása** : Megosztja saját videoképét a partnerrel, akivel kapcsolatban van.
- **5 Mikrofon ki** : Elnémítja a mikrofonját. A partner, akivel kapcsolatban van, nem hallja Önt.
- **6 Beszélgetés vége :** Befejezi a hívást.
- **7 Hívás tartása** : Tartja a hívást a "**Hívás folytatása**" gomb megnyomásáig.

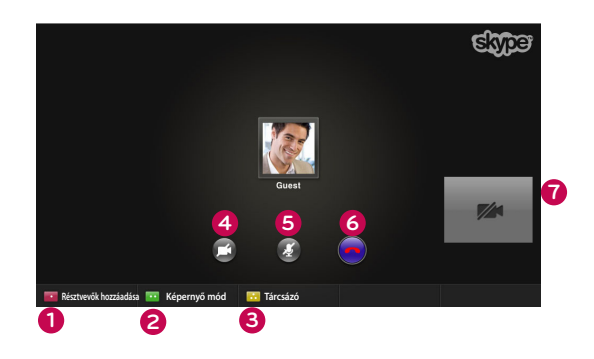

## <span id="page-9-0"></span>HÍVÁSFOGADÁS

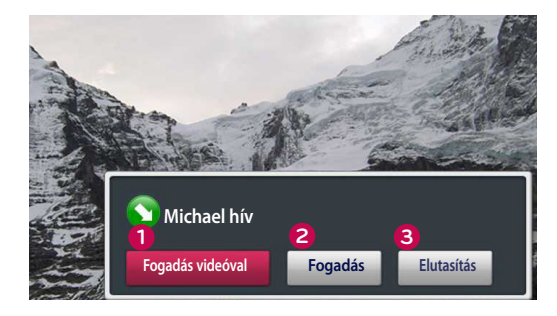

**vagy**

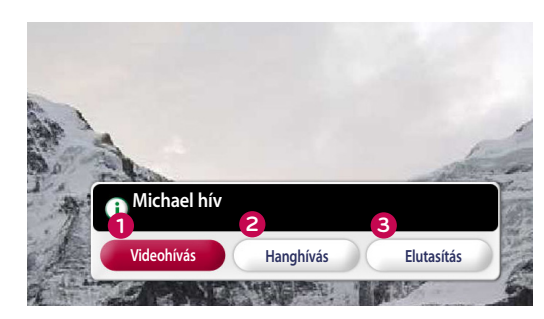

Amikor tévézés közben valaki hívja Önt, akkor egy üzenet jelenik meg a képernyő jobb alsó sarkában.

**1 Fogadás videóval** : A hívás fogadása videoképpel (leállítja a TV-t).

**2 Fogadás** : Hívás fogadása mellett.

**3 Elutasítás** : Nem fogadja a hívást, és folytatódik a TV-üzemmód.

- **A** MEGJEGYZÉS
- ► Ha azt szeretné, hogy ne zavarják Önt az előugró Skype-ablakok, akkor állítsa kapcsolódási állapotát "Elfoglalt" lehetőségre.
- ▶ Ha a bejövő hívás egy konferenciahívás, akkor a "Fogadás videóval" lehetőség nem áll rendelkezésre.
- **1 Videohívás** : A hívás fogadása videoképpel (leállítja a TV-t).
- **2 Hanghívás** : Hívás fogadása hanggal (leállítja a tévét).
- **3 Elutasítás** : Nem fogadja a hívást, és folytatódik a TV-üzemmód.

## <span id="page-10-0"></span>**A Skype HASZNÁLATA (webOS Smart TV)**

## A Skype INDÍTÁSA

### NORMÁL TÁVIRÁNYÍTÓ

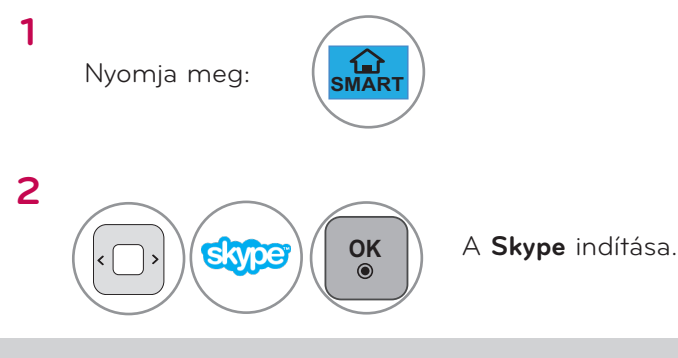

#### **O** MEGJEGYZÉS

▶ A Skype működéséhez hálózati csatlakozás szükséges.

### MAGIC TÁVIRÁNYÍTÓ

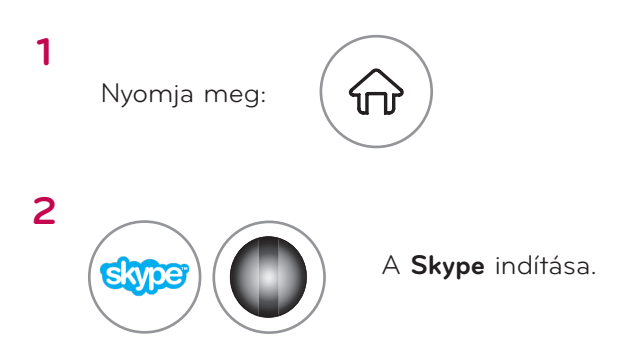

## FIÓK LÉTREHOZÁSA/BEJELENTKEZÉS

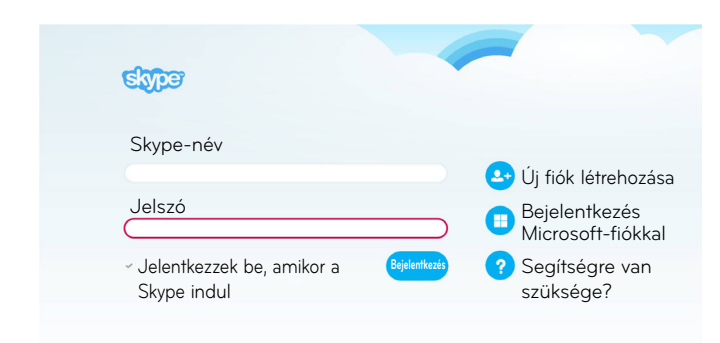

A Skype ikon kiválasztását követően adja meg Skype-nevét és jelszavát. Jelölje be az Automatikus bejelentkezés a Skype indításakor jelölőnégyzetet, ha azt szeretné, hogy a TV-készülék bekapcsolásakor automatikusan megtörténjen a bejelentkezés a Skype-ba.

### **A** MEGJEGYZÉS

- ► Bejelentkezni meglévő Skype-fiókjával, vagy a Microsoft-fiókkal egyesített Skype-fiókkal tud.
- ► Ha szeretne olyan új Skype-fiókot létrehozni, amely már egyesítve van az Ön Microsoft-fiókjával, kérjük, látogasson el a Skype honlapjára.

## <span id="page-11-0"></span>Skype menü

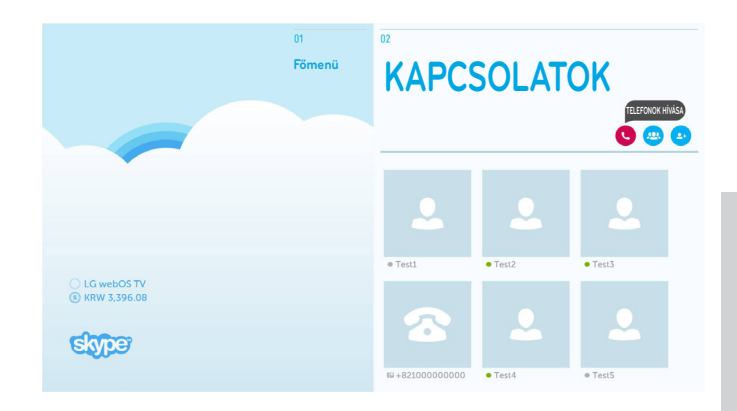

## KAPCSOLATOK

Ez az Ön partnerlistája. A hívás lebonyolítására vonatkozó további részleteket a 14. és a 16. oldalon talál.

#### **O** MEGJEGYZÉS

- ► A tárolható partnerrekordok maximális számát a tárolókapacitás határolja be.
- ► Ha a partnerek száma meghaladja az 500-at, a partnerlista működése és stabilitása bizonytalanná válhat.

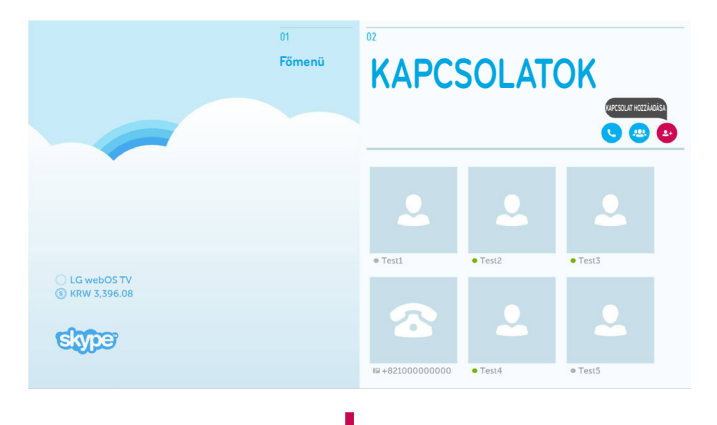

## **KAPCSOLATOK KAPCSOLAT HOZZÁADÁSA**

Nyomja meg a "KAPCSOLAT HOZZÁADÁSA" gombot a "KAPCSOLATOK" képernyőn.

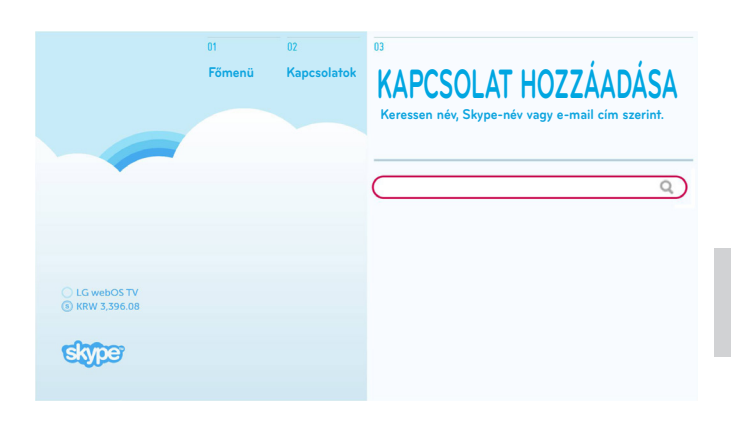

A keresősáv segítségével rákereshet a Skypefelhasználókra. A keresési eredményekből hozzáadhatja a kívánt partnereket a partnerlistájához.

#### **MEGJEGYZÉS**

► A találatok ABC-sorrendben jelennek meg.

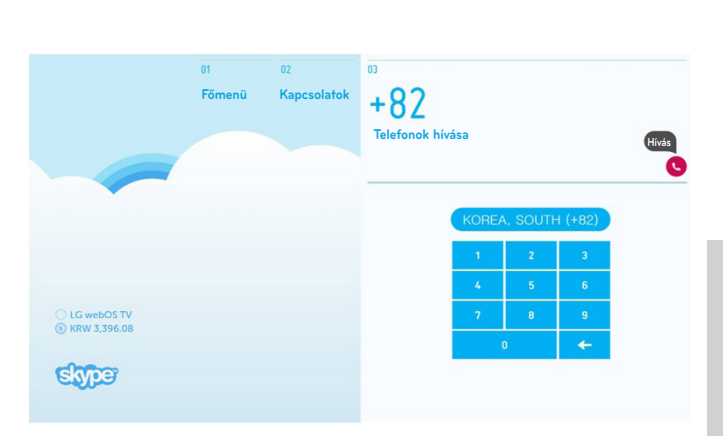

## Telefonok hívása

Válassza ki az országot, ahová telefonálni szeretne, majd írja be a telefonszámot. Ezután nyomja meg a "Hívás" gombot.

### **A** MEGJEGYZÉS

► A Telefonok hívása funkció használatához Önnek **Skype-egyenleggel** kell rendelkeznie. További részletekért látogasson el a Skype honlapjára (www.skype.com).

## <span id="page-12-0"></span>Skype menü (folytatás)

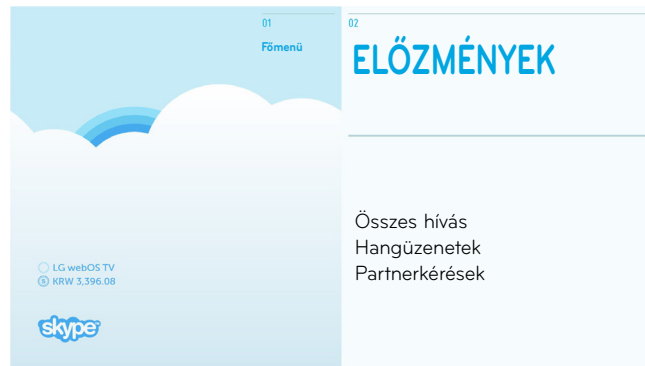

## ELŐZMÉNYEK

Itt az "Összes hívás", a "Hangüzenetek" és a "Partnerkérések" opciók érhetők el.

Az "Összes hívás" lehetőség kiválasztásával áttekintheti bejövő/kimenő és nem fogadott hívásait.

A bejövő események listáját a "Hangüzenetek" vagy a "Partnerkérések" opció segítségével tudja megtekinteni.

A minden egyes elem jobb oldalán látható szám a még ellenőrizetlen események számát jelzi.

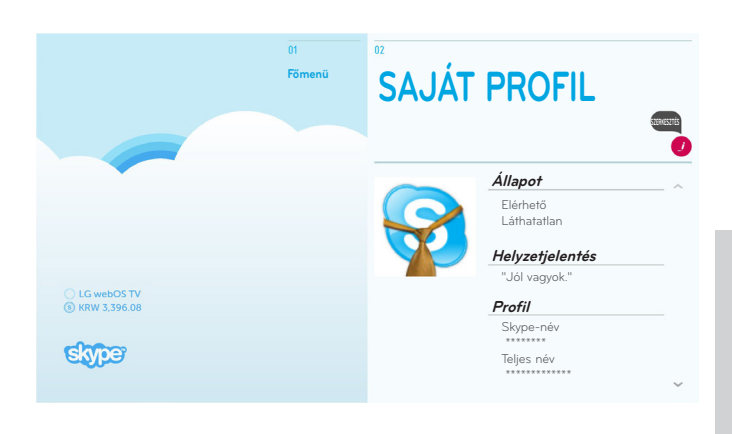

## SAJÁT PROFIL

Az információs menüben a következők találhatók: "Állapot", "Helyzetjelentés" és "Profil".

### **A** MEGJEGYZÉS

- ▶ Használhatja a "Szerkesztés" képernyő "Pillanatkép" opcióját.
- ► A Pillanatkép funkció használatával elmentethető képek száma korlátozott.

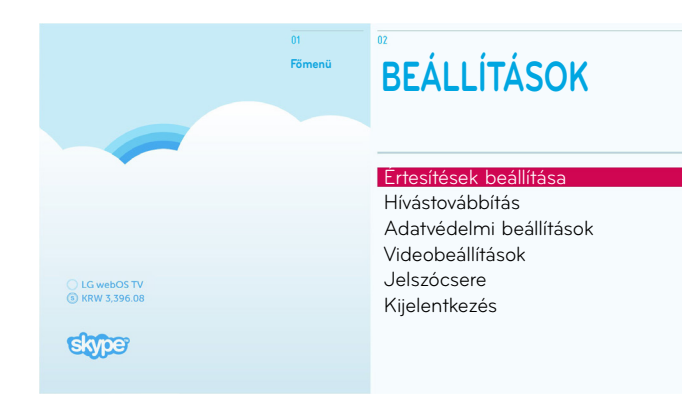

## BEÁLLÍTÁSOK

A Beállítások menü alatt a következők találhatók: "Értesítések beállítása", "Hívásátirányítás",

"Adatvédelmi beállítások", "Videobeállítások", "Jelszócsere" és "Kijelentkezés".

### **MEGJEGYZÉS**

► Az új beállítás érvénybe léptetése eltarthat néhány percig.

## <span id="page-13-0"></span>VIDEOHÍVÁS KEZDEMÉNYEZÉSE A PARTNERREL

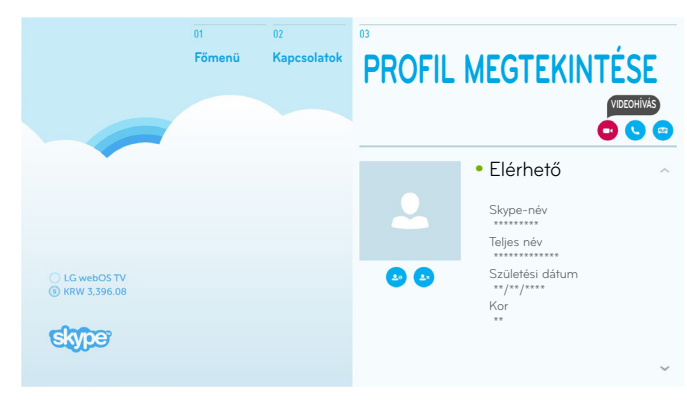

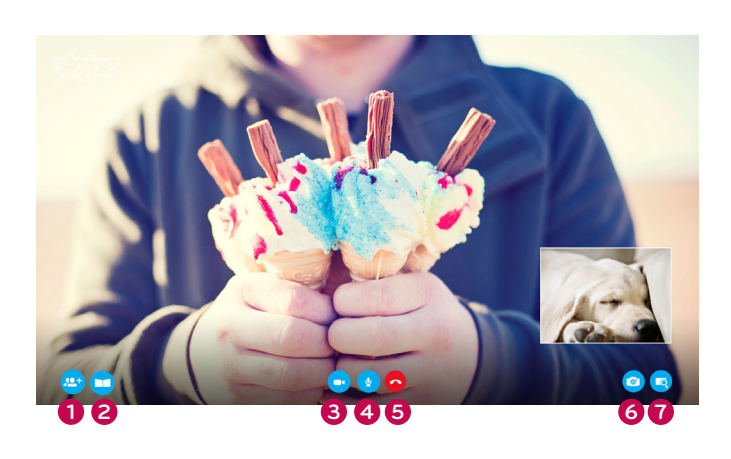

**VAGY**

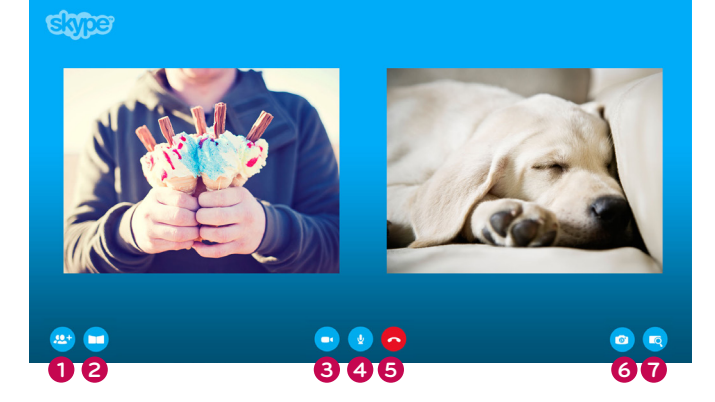

Válasszon ki a partnerlistából egy személyt, akit fel szeretne hívni.

Nyomja meg a "VIDEOHÍVÁS" gombot.

#### **MEGJEGYZÉS**

► A partnerrel létesítendő kapcsolat megteremtése pár másodperctől néhány percig tarthat.

#### **1 SZEMÉLYEK HOZZÁADÁSA**

**:** Személy hozzáadása a híváshoz.

#### **2 KÉPERNYŐ MÓD**

: Megváltoztatja a videoablakot.

#### **8** KAMERA KI

: Videoképe eltűnik, és az a partner sem láthatja, akivel épp kapcsolatban van.

#### **4 Mikrofon Kikapcsolása**

: Elnémítja a mikrofont, így a kapcsolatban lévő partner nem hallhatja az Ön hangját.

#### **5 HÍVÁS BEFEJEZÉSE**

Befejezi a hívást.

## **6 KAMERA KÖZELÍTÉS/TÁVOLÍTÁS**

: Közelíti vagy távolítja a videoképet.

#### **7 MUTATÓ KÖZELÍTÉS/TÁVOLÍTÁS**

: A felnagyított képet a másik fél a Mutató közelítés/távolítás funkció segítségével kapja meg. A felnagyított kép mindössze egy négyzet a kilencnégyzetes rácshálóból.

## <span id="page-14-0"></span>HÍVÁS (CSAK HANG) KEZDEMÉNYEZÉSE EGY PARTNERREL

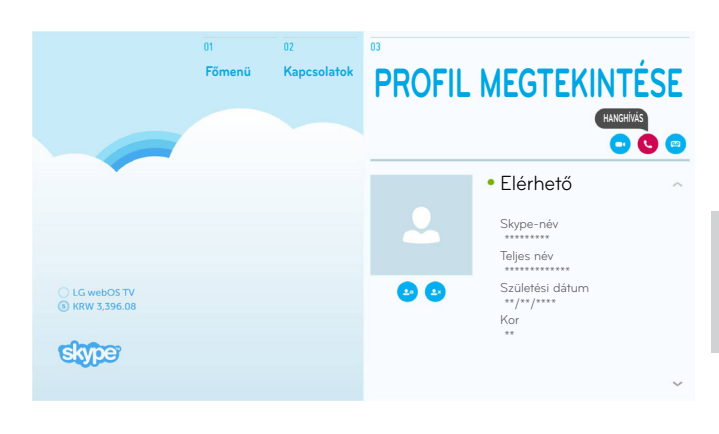

Válasszon ki a partnerlistából egy személyt, akit fel szeretne hívni.

Nyomja meg a "HANGHÍVÁS" gombot.

#### **A** MEGJEGYZÉS

► A partnerrel létesítendő kapcsolat megteremtése pár másodperctől néhány percig tarthat.

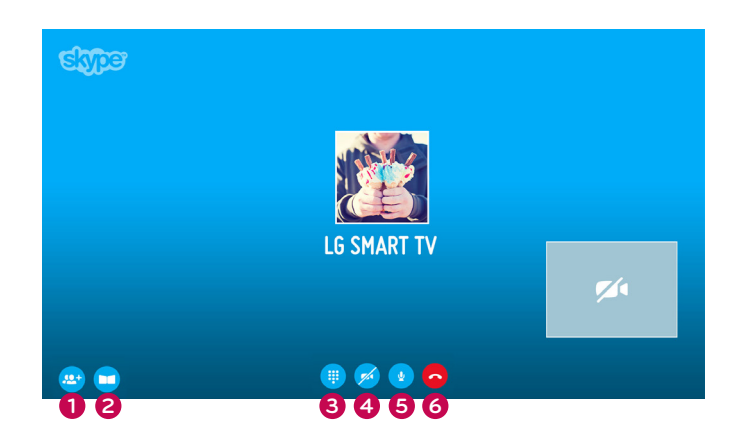

#### **1 SZEMÉLYEK HOZZÁADÁSA**

: Személy hozzáadása a híváshoz.

#### **2 KÉPERNYŐ MÓD**

- : Megváltoztatja a videoablakot.
- **3 TÁRCSÁZÓ BILLENTYŰZET**
	- : Megnyílik a számbillentyűzet.

#### **4 KAMERA BE**

: Megosztja saját videoképét a partnerrel, akivel kapcsolatban van.

#### **5 Mikrofon Kikapcsolása**

: Elnémítja a mikrofonját. A partner, akivel kapcsolatban van, nem hallja Önt.

#### **6 HÍVÁS BEFEJEZÉSE**

: Befejezi a hívást.

## <span id="page-15-0"></span>HÍVÁSFOGADÁS

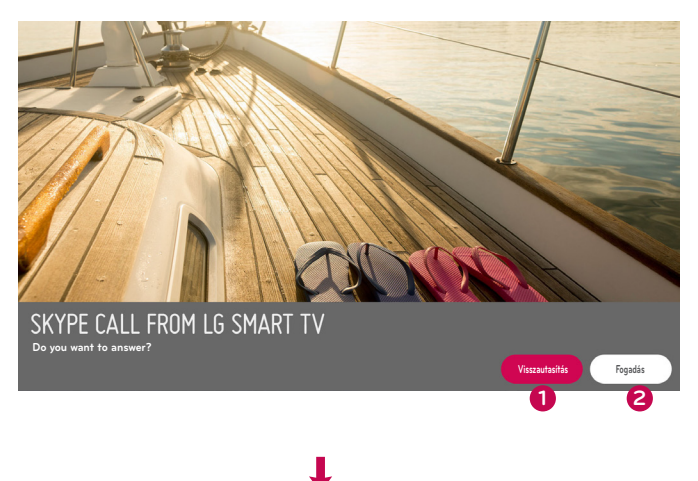

Amikor tévézés közben valaki hívja Önt, akkor egy üzenet jelenik meg a képernyő alsó részén.

- **1 Visszautasítás** : Nem fogadja a hívást, és folytatódik a TV-üzemmód.
- **2 Fogadás**: Elindul a Skype alkalmazás, és a TV a "Bejövő hívás..." képernyőre vált.

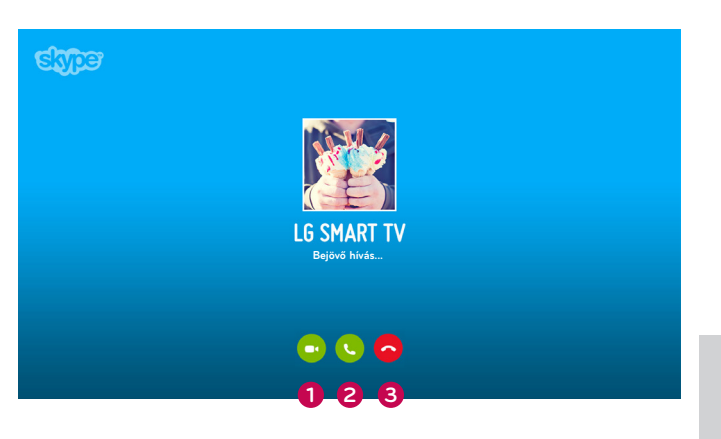

Ez a képernyő jelenik meg akkor, amikor a "FOGADÁS" lehetőséget választja.

- **1 Válasz videóval** : Videohívás fogadása.
- **2 Válasz audióval** : Hanghívás fogadása.
- **3 Visszautasítás**: Hívás elutasítása.

#### **A** MEGJEGYZÉS

► Ha a bejövő hívás egy konferenciahívás, akkor a "Válasz videóval" lehetőség nem áll rendelkezésre.

## <span id="page-16-0"></span>**FÜGGELÉK** HIBAELHÁRÍTÁS

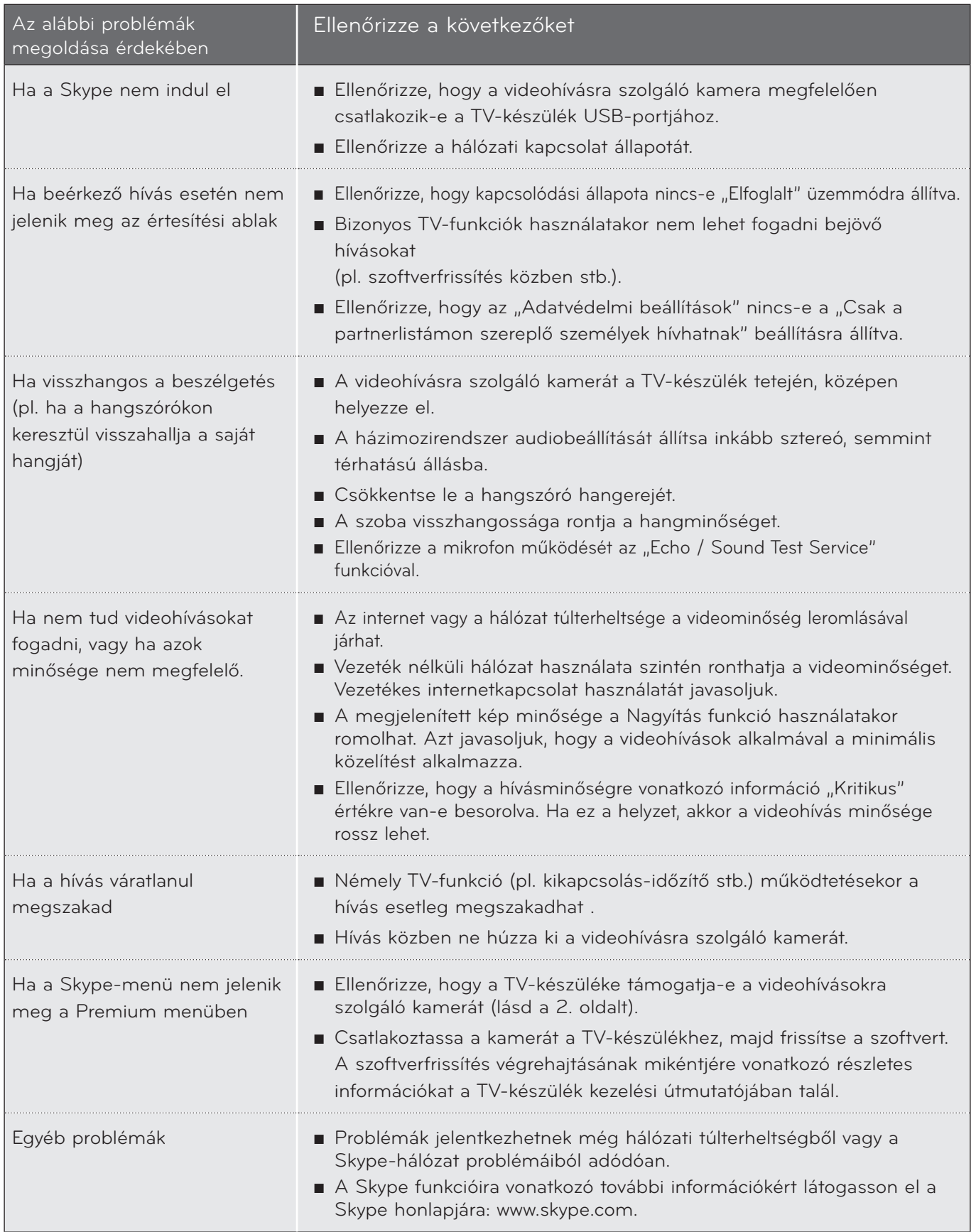

## <span id="page-17-0"></span>FÜGGELÉK A TERMÉK JELLEMZŐI

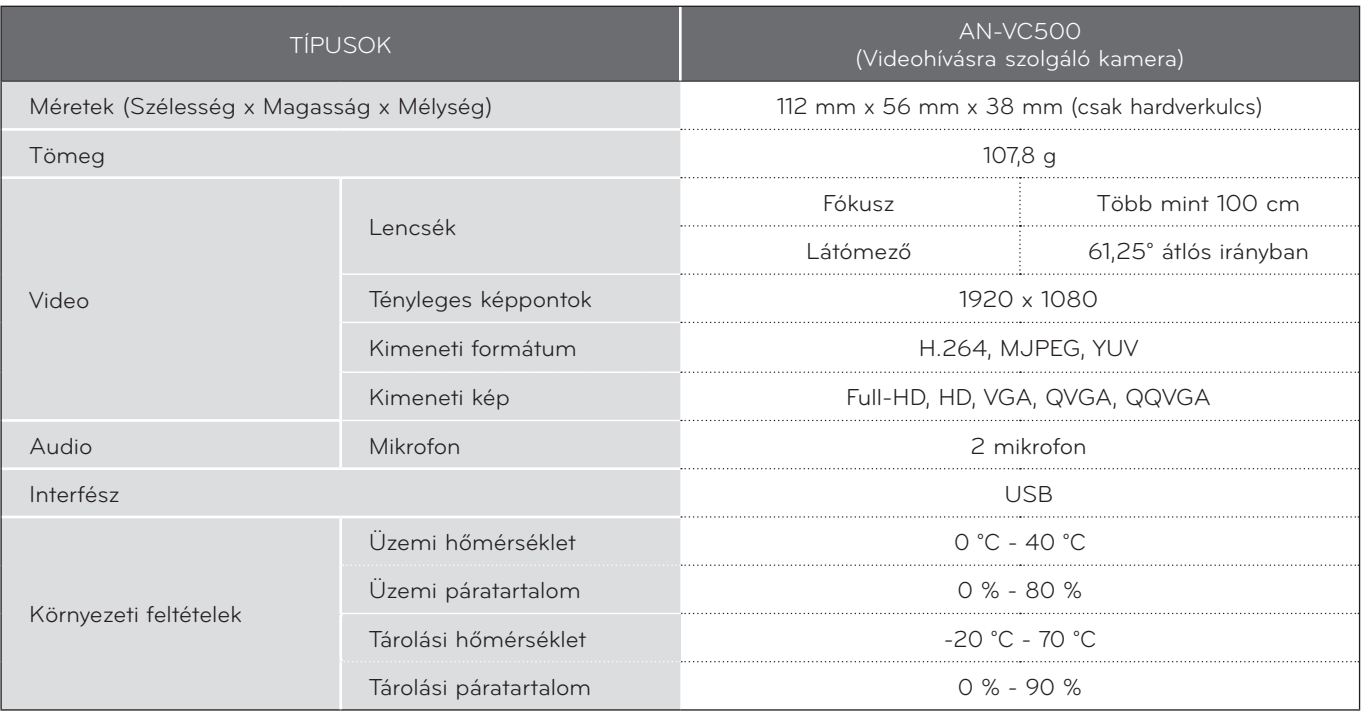

- A termékfunkciók továbbfejlesztése miatt az útmutató tartalmában minden előzetes értesítés nélkül változás következhet be.
- A fenti műszaki adatok a termék minőségének fejlesztése érdekében minden előzetes értesítés nélkül megváltozhatnak.
- Ez a termék megfelel a Skype Encoding Camera Specification (SECS) 2.1. verziójú műszaki előírásnak.

### LG gyártmányú TV-készülék esetében az alábbi eszközök használatával nem lehet videohívásokat folytatni:

- ASUS Skype Video Phone Touch SV1TS
- ASUS Skype Videophone Touch SV1TW
- AIGURU\_SV1 Skype Video Phone

\*A nem támogatott eszközök listája minden előzetes értesítés nélkül bővülhet.

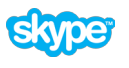

"A "Skype" a Skype és kapcsolódó vállalatainak védjegye. Bár a készüléket teszteltük, és megfelelt a hang- és képminőségre vonatkozó szabványainknak, a készüléket a Skype, Skype Communications S.a.r.l. semmilyen formában nem hagyta jóvá." Szerzői jog: © 2003-2014, Skype

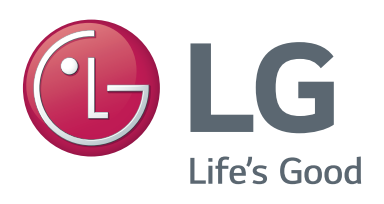